## *Hướng dẫn đăng nhập bằng tài khoản VNeID*

Đề thực hiện đăng nhập bằng tài khoản VneID ta thực hiện như sau:

*B1. Truy cập vào trang dichvucong.binhthuan.gov.vn hoặc trang dichvucong.gov.vn bấm chọn vào nút Đăng nhập (H.1).*

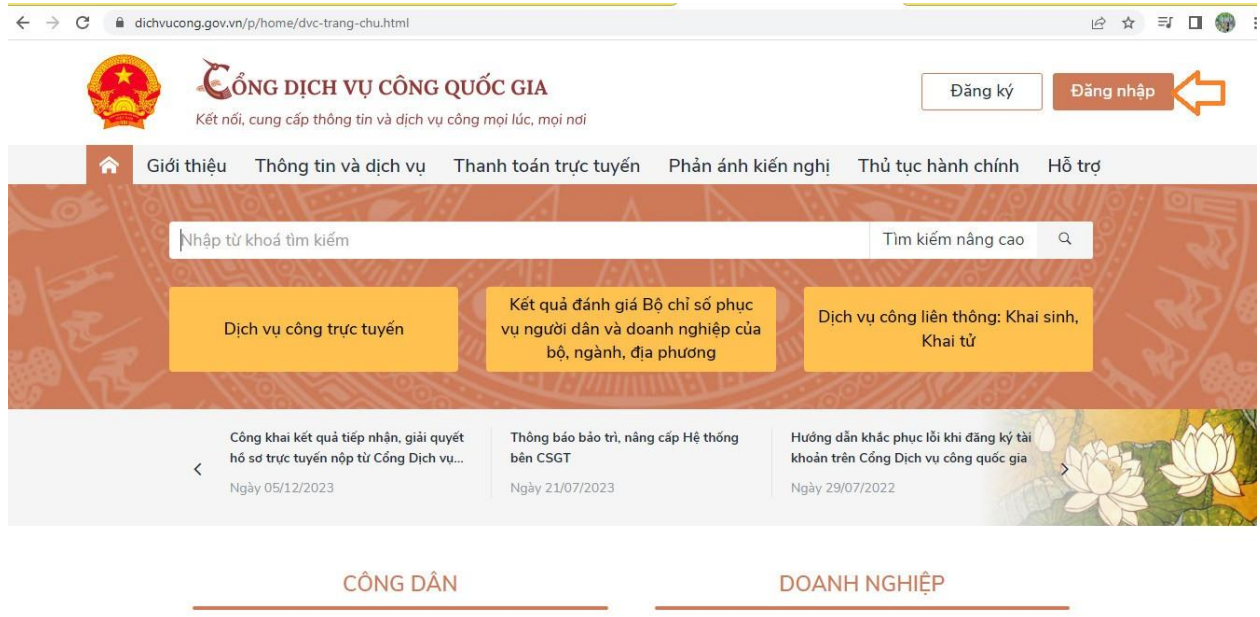

*B2. Bấm chọn Tài khoản định danh điện tử cấp bởi Bộ công an để đăng nhập (H.2).*

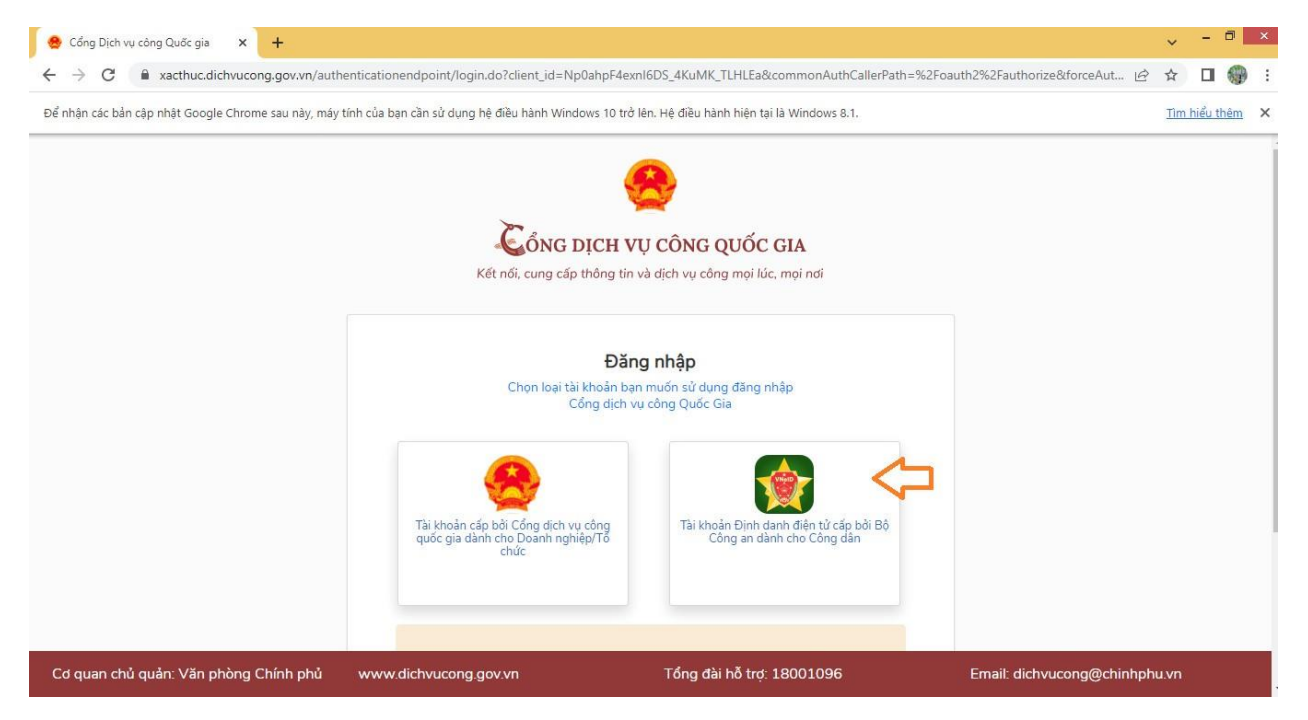

*B3. Thực hiện nhập thông tin số định danh và mật khẩu theo yêu cầu hoặc đăng nhập tài khoản VNeID trên điện thoại và thực hiện quét mã QR để đăng nhập (H.3).*

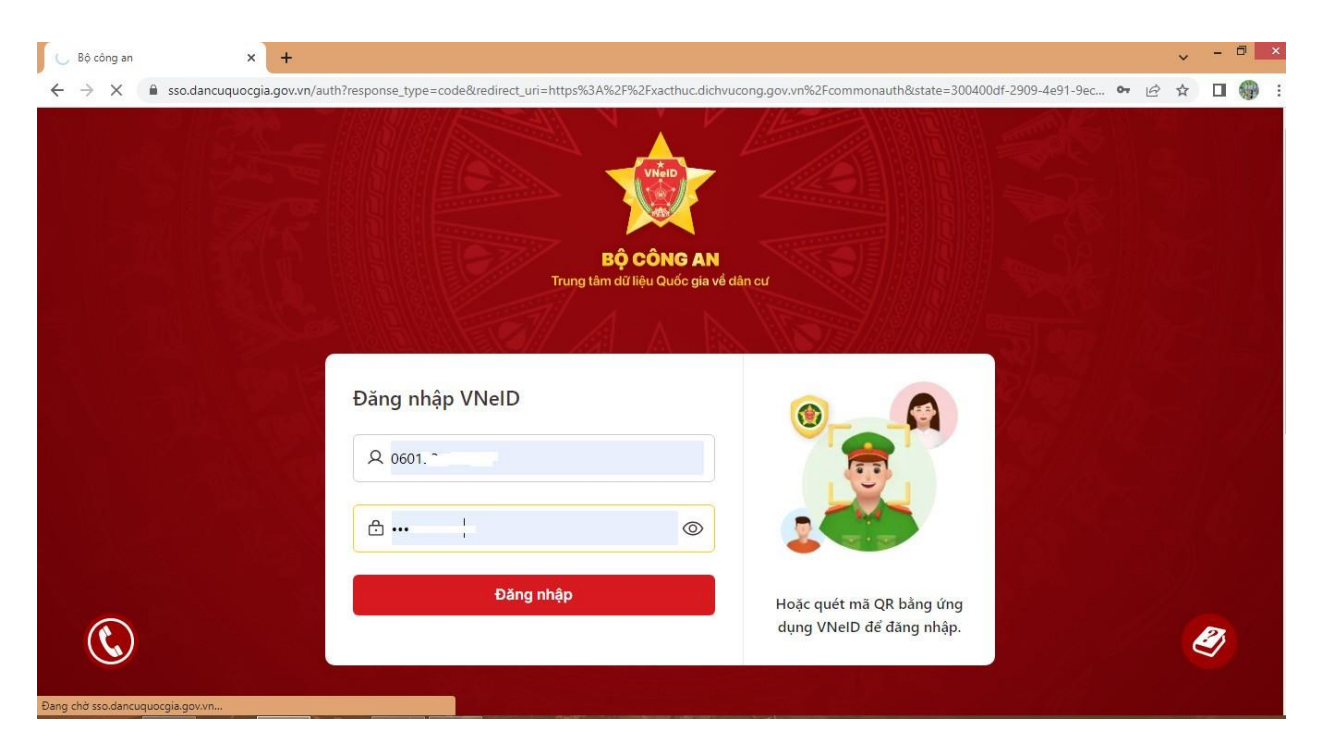

*B4. Nhập mã xác thực OTP được gửi về số điện thoại đăng ký và chọn xác nhận để đăng nhập (H.4 – H.5).*

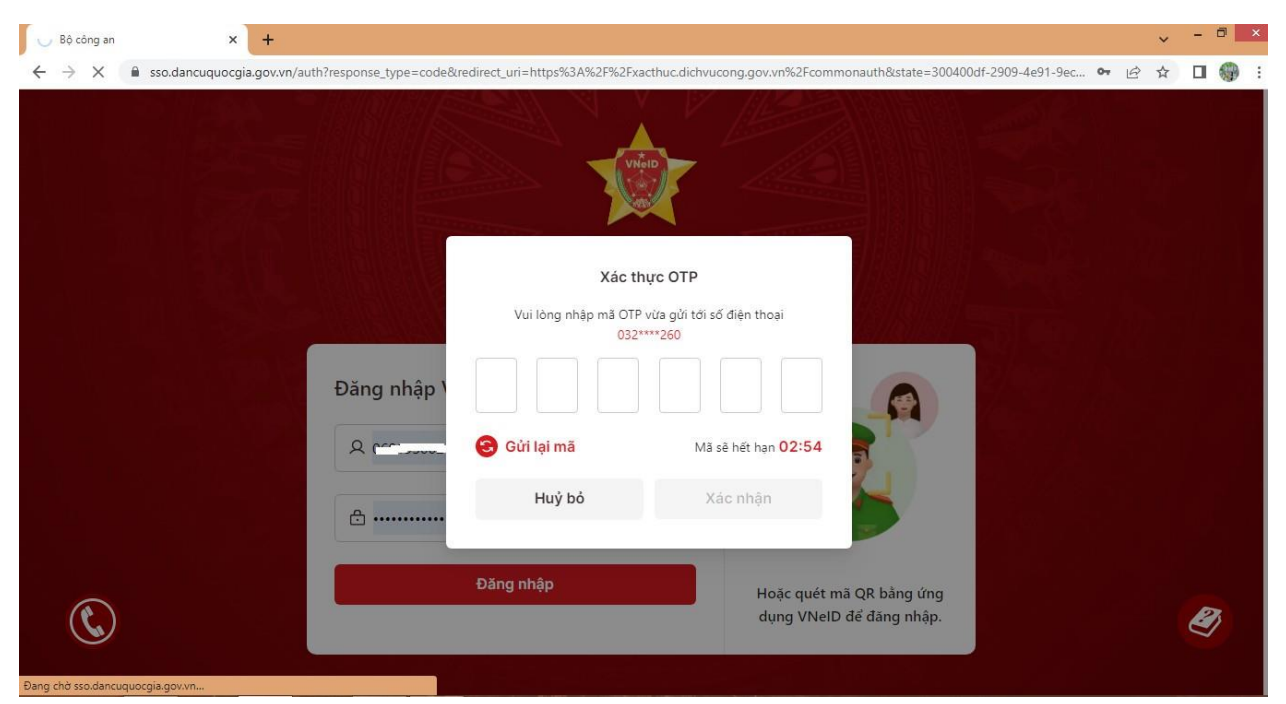

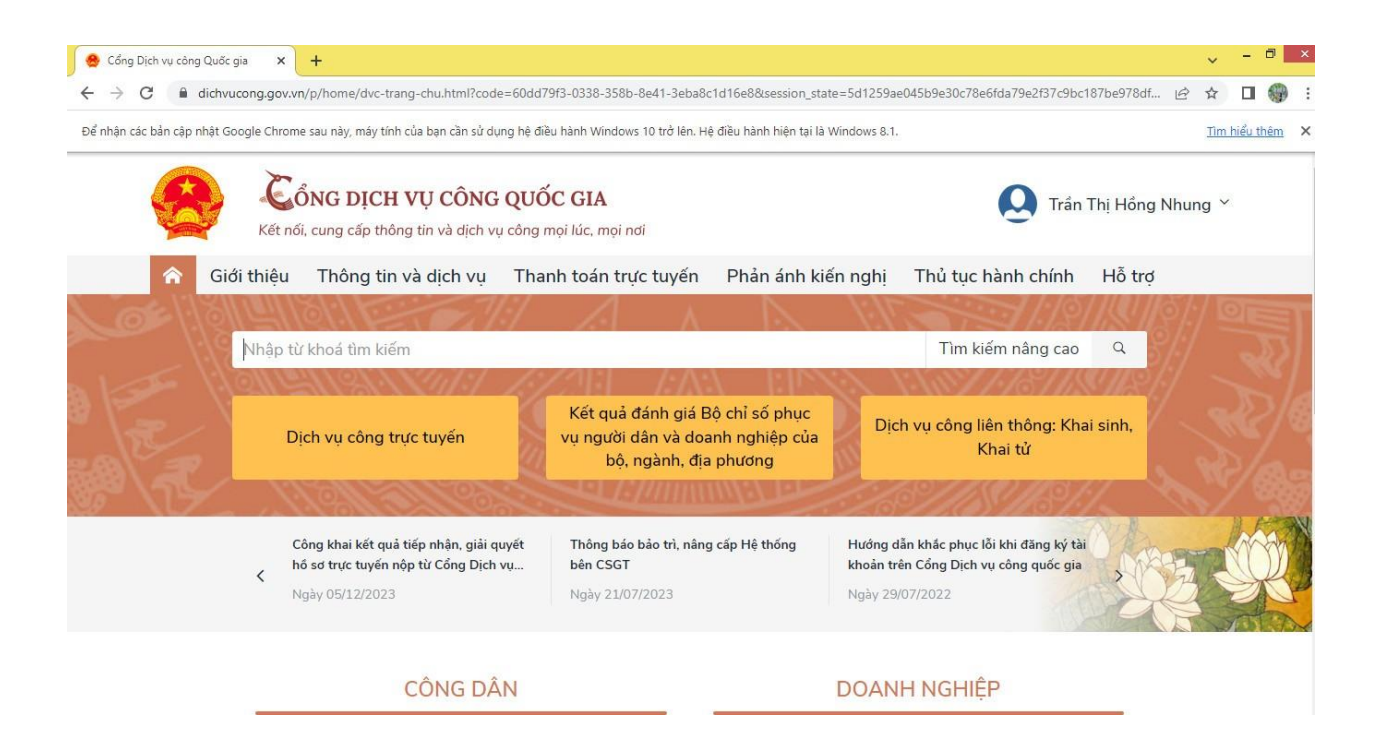

**Ban Tuyên giáo Thị ủy**